# 第**8**編 税金・各種料金の払込み(ペイジー)

本編では、税金・各種料金の払込み(Pay-easy/ペイジー)の操作について説明します。 代表口座、利用口座から収納機関に対し、税金や各種料金の払込みを行います。 また、払込みの取引履歴を照会することもできます。

● 税金・各種料金を払込む (オンライン方式) 収納機関から送付された払込書もしくは納付書がある場合には、朝日ビジネスWEBの「収納サ ービス」メニューから、国庫金、地方公共団体(以下、地公体という)および民間企業の収納機関 への払込みを行います。この方式のことを「オンライン方式」と言います。

● 税金・各種料金を払込む (情報リンク方式) 各収納機関ホームページ(Webサイト)で支払内容の確認を行った後、支払方法として当金庫 の朝日ビジネスWEBを選択いただき、払込みを行います。この方式のことを「情報リンク方式」 と言います。

● 払込み履歴を照会する 各種払込み内容の照会(週単位指定/月単位指定/日付指定)を行います。1ヶ月前までの払込 み履歴が照会できます。

# 1章 税金・各種料金を払込む(オンライン方式)

## 1.1 請求確認情報を入力する

画面遷移

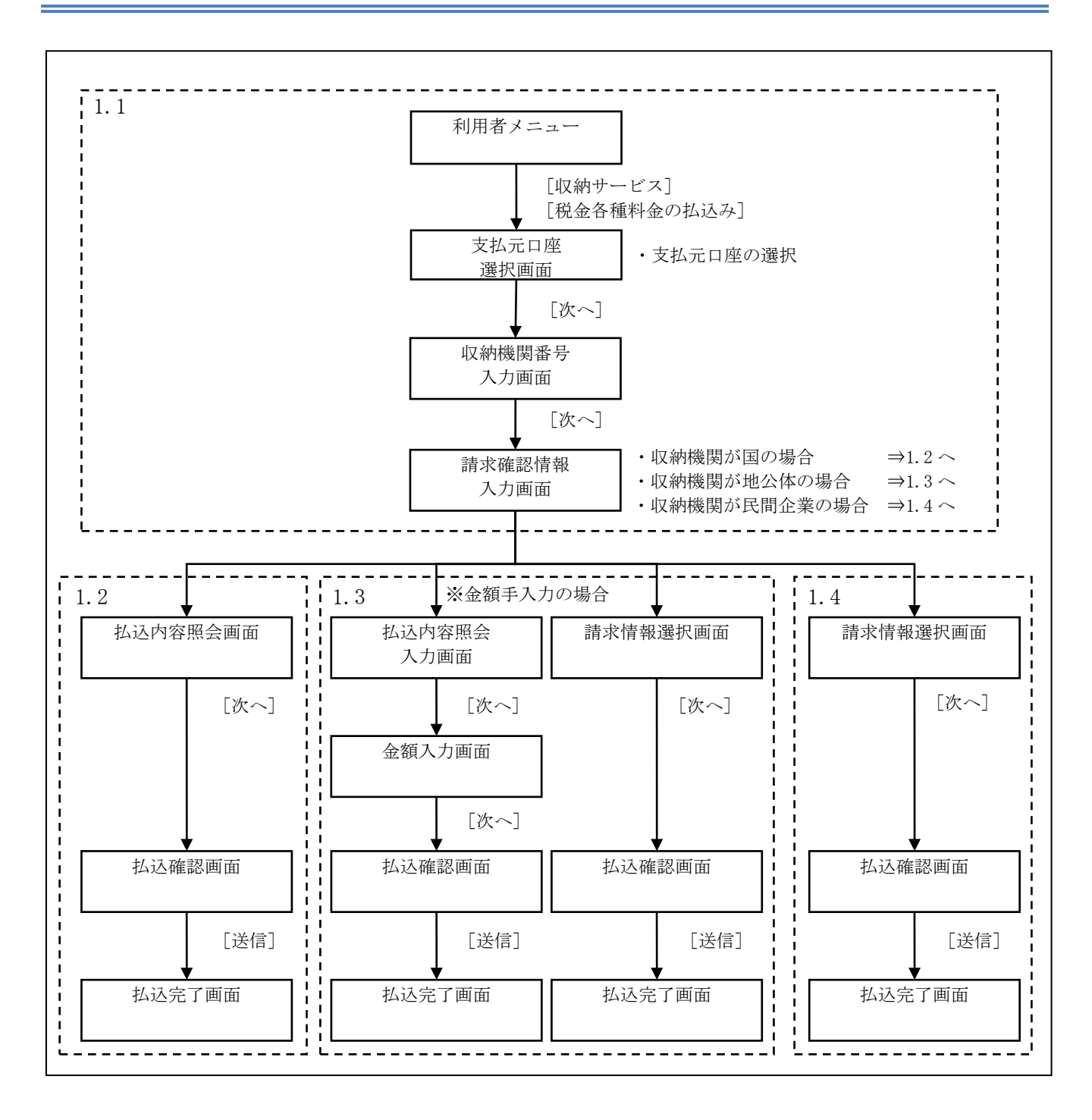

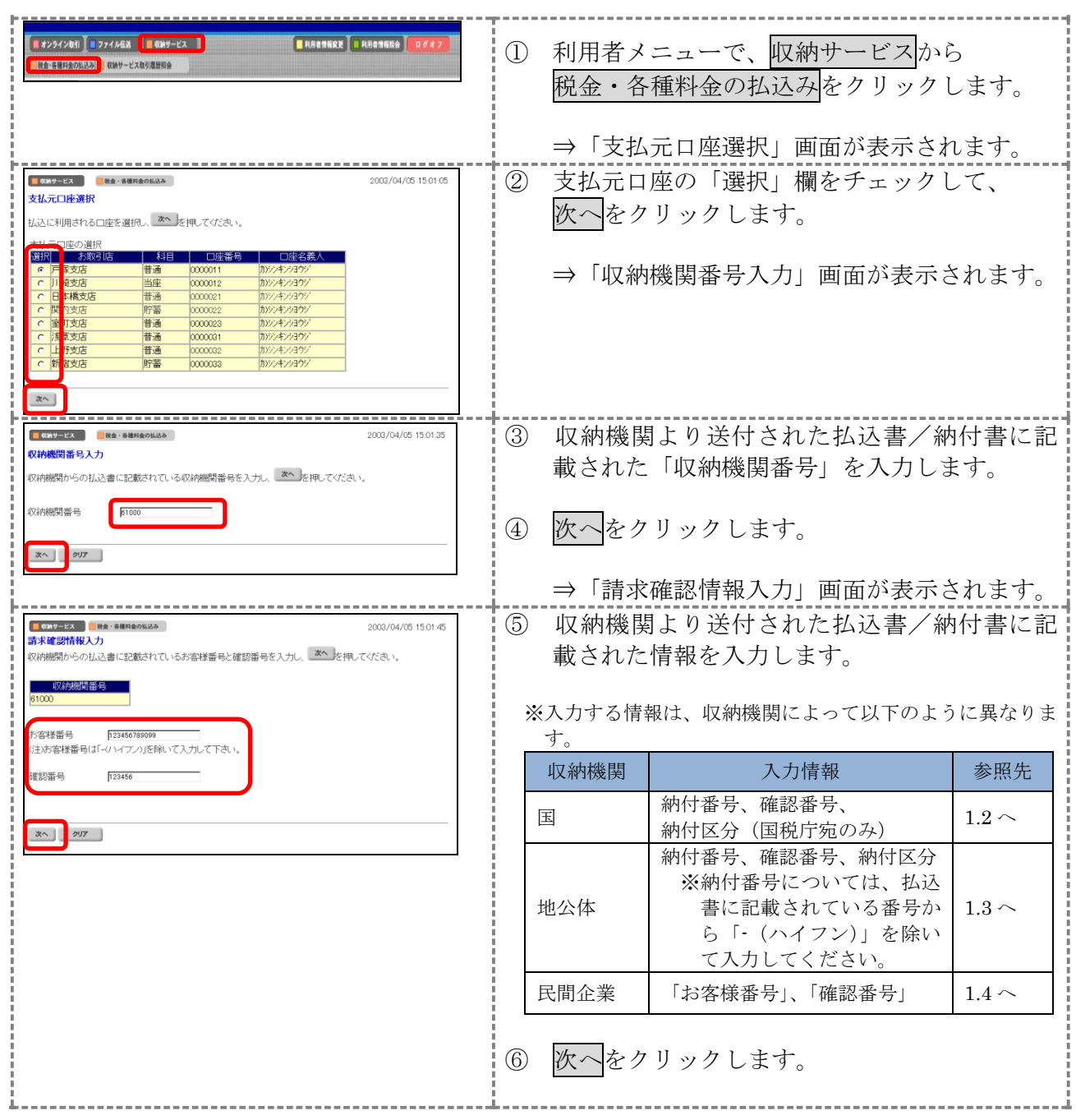

# 1.2 収納機関が国の場合

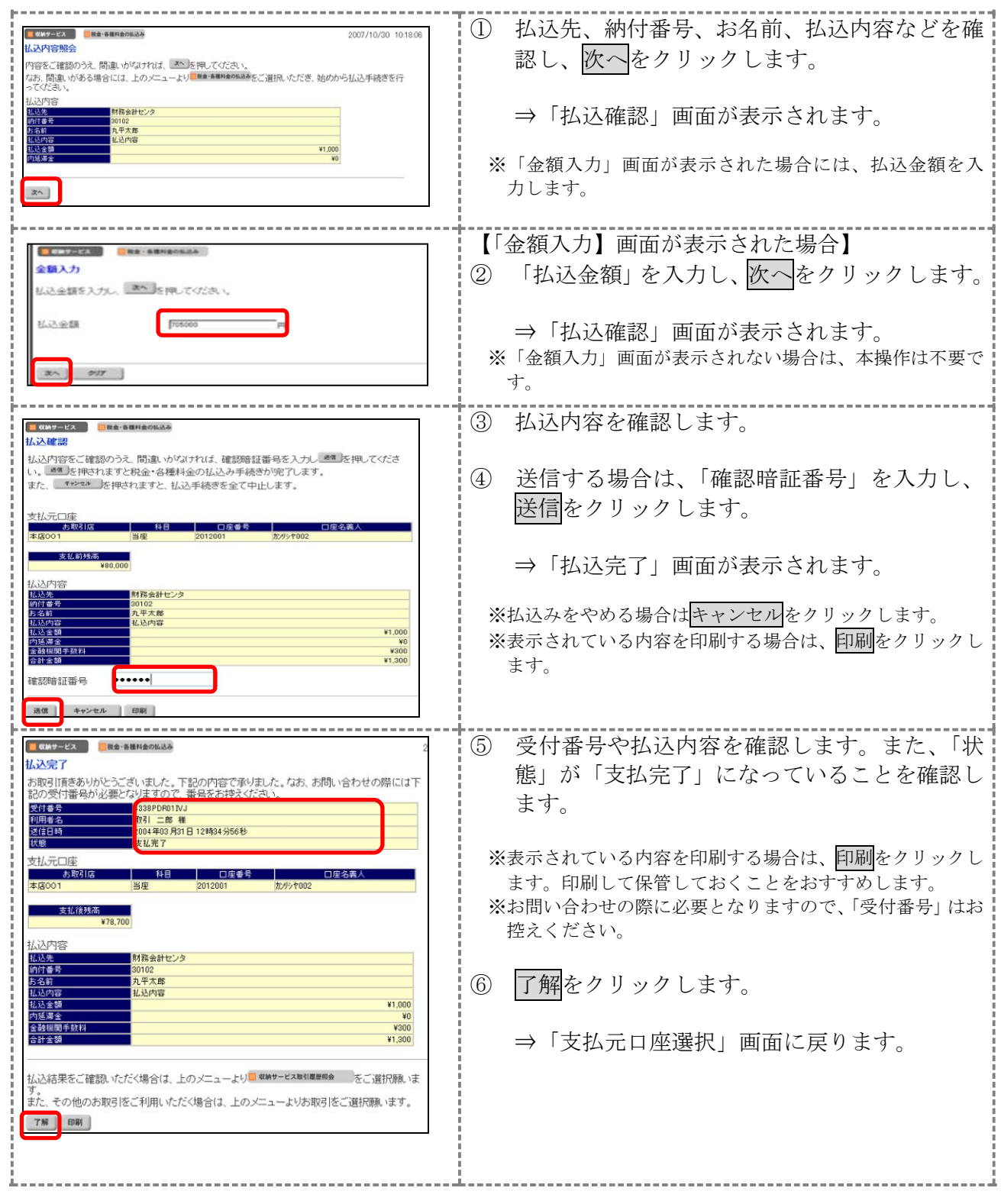

# 1.3 収納機関が地方公共団体の場合

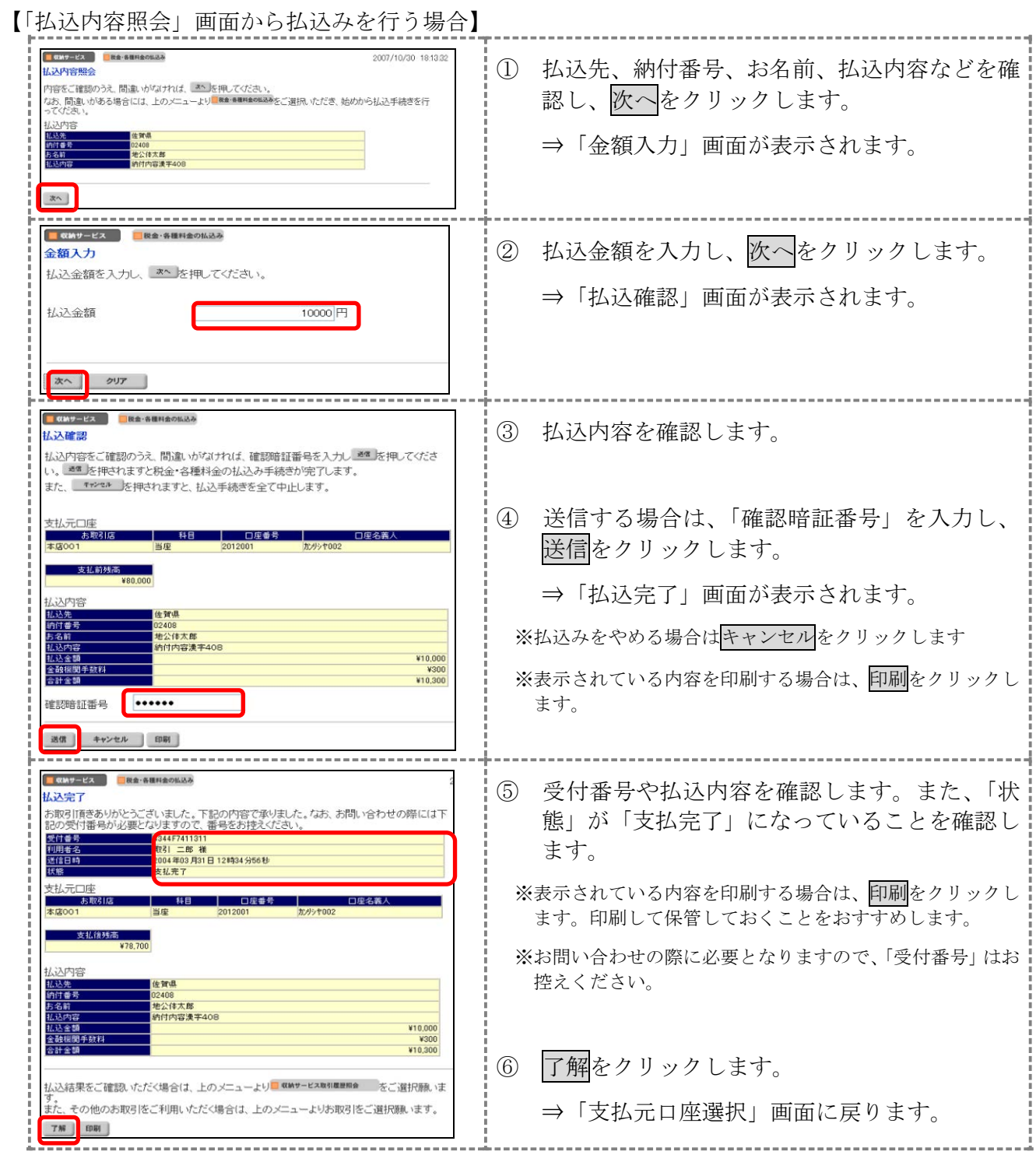

【「請求情報選択」画面から払込みを行う場合】

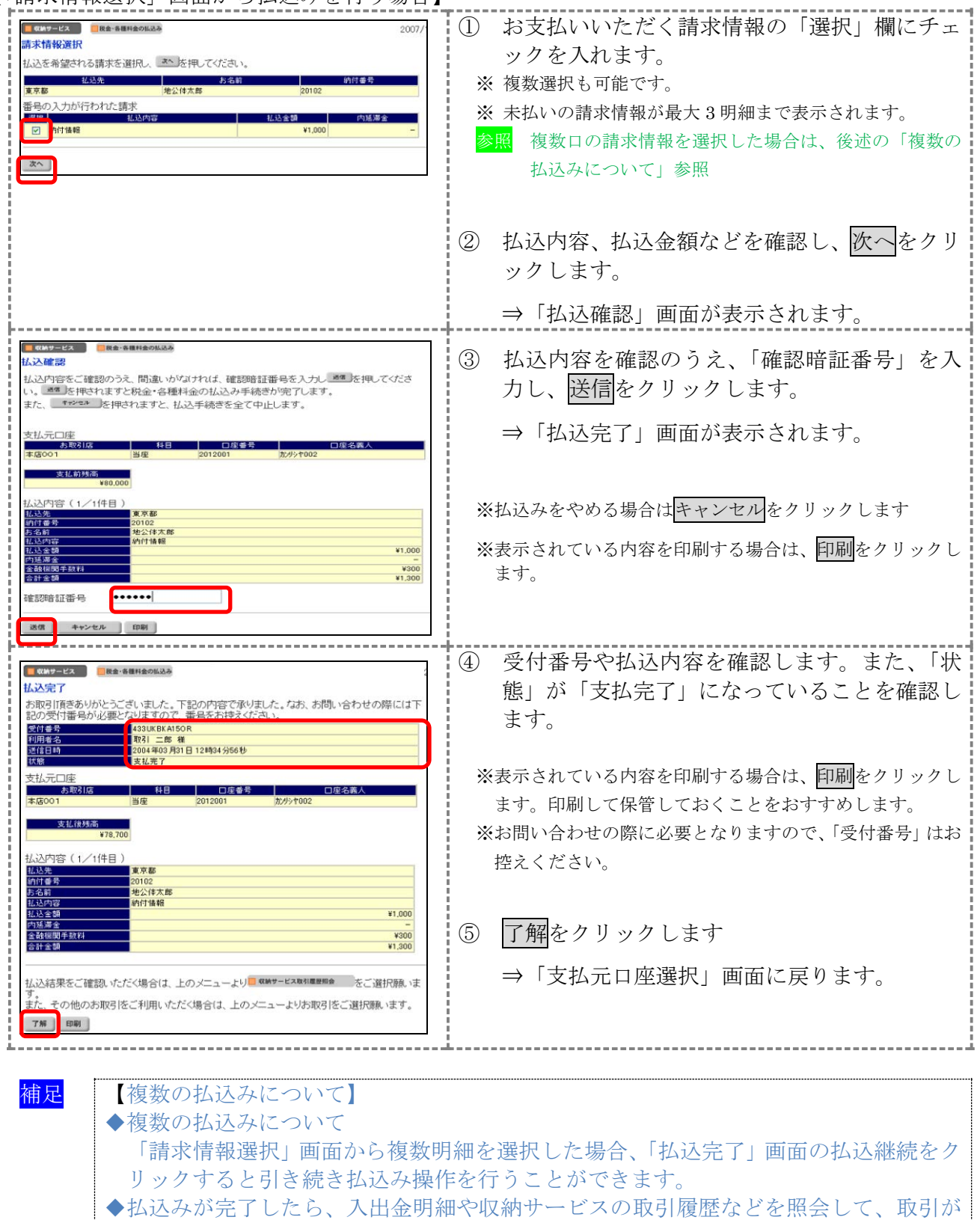

正常に終了していることを確認してください。

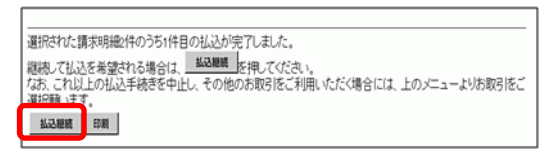

⑥ 払込継続をクリックします。

⇒「払込確認」が表示されます。

1.4 収納機関が民間企業の場合

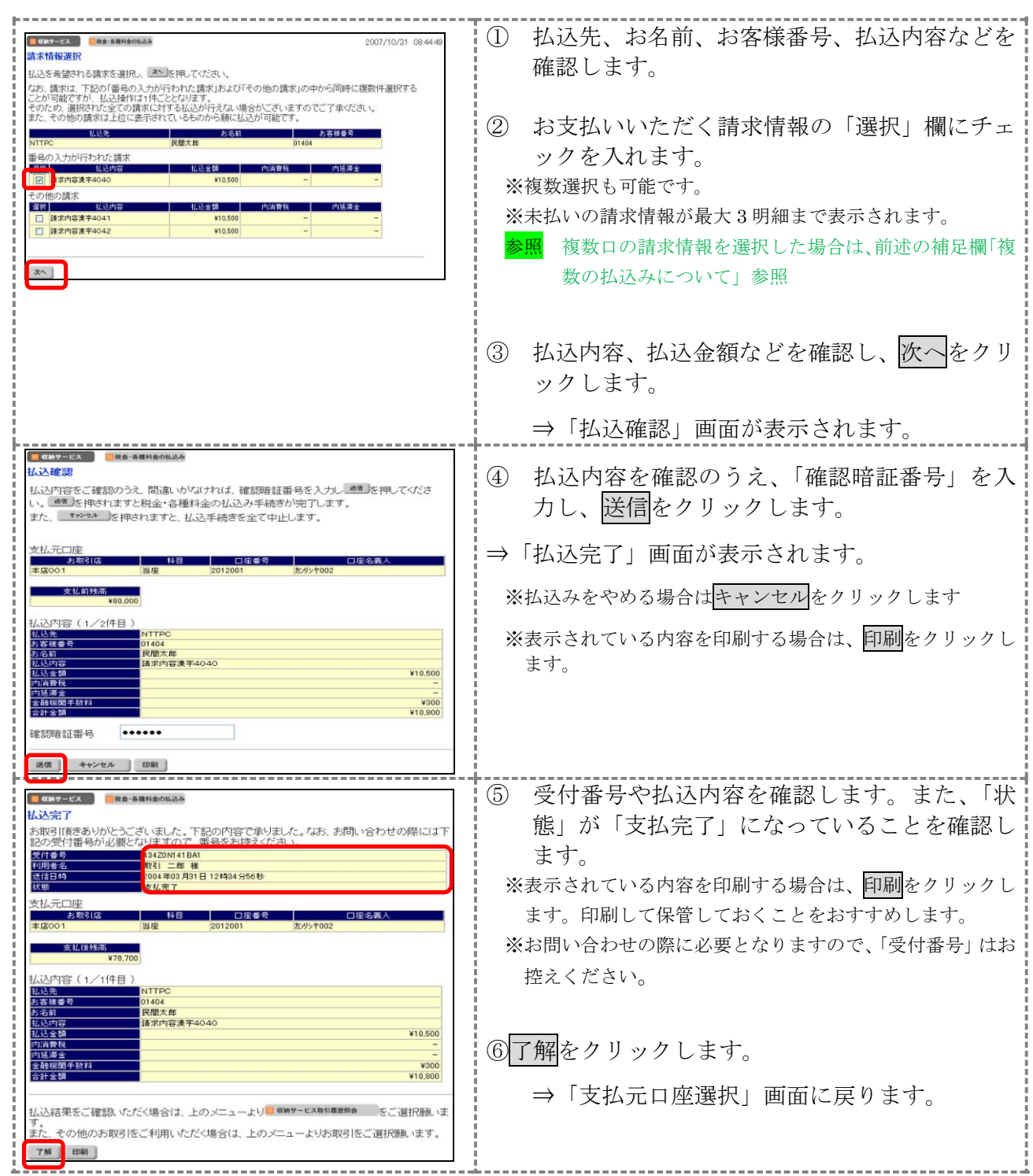

## 2章 税金・各種料金を払込む(情報リンク方式)

各収納機関ホームページで支払内容の確認を行った後、支払方法として当金庫の朝日ビジネスWE Bをご選択いただき、払込みを行います。

画面遷移

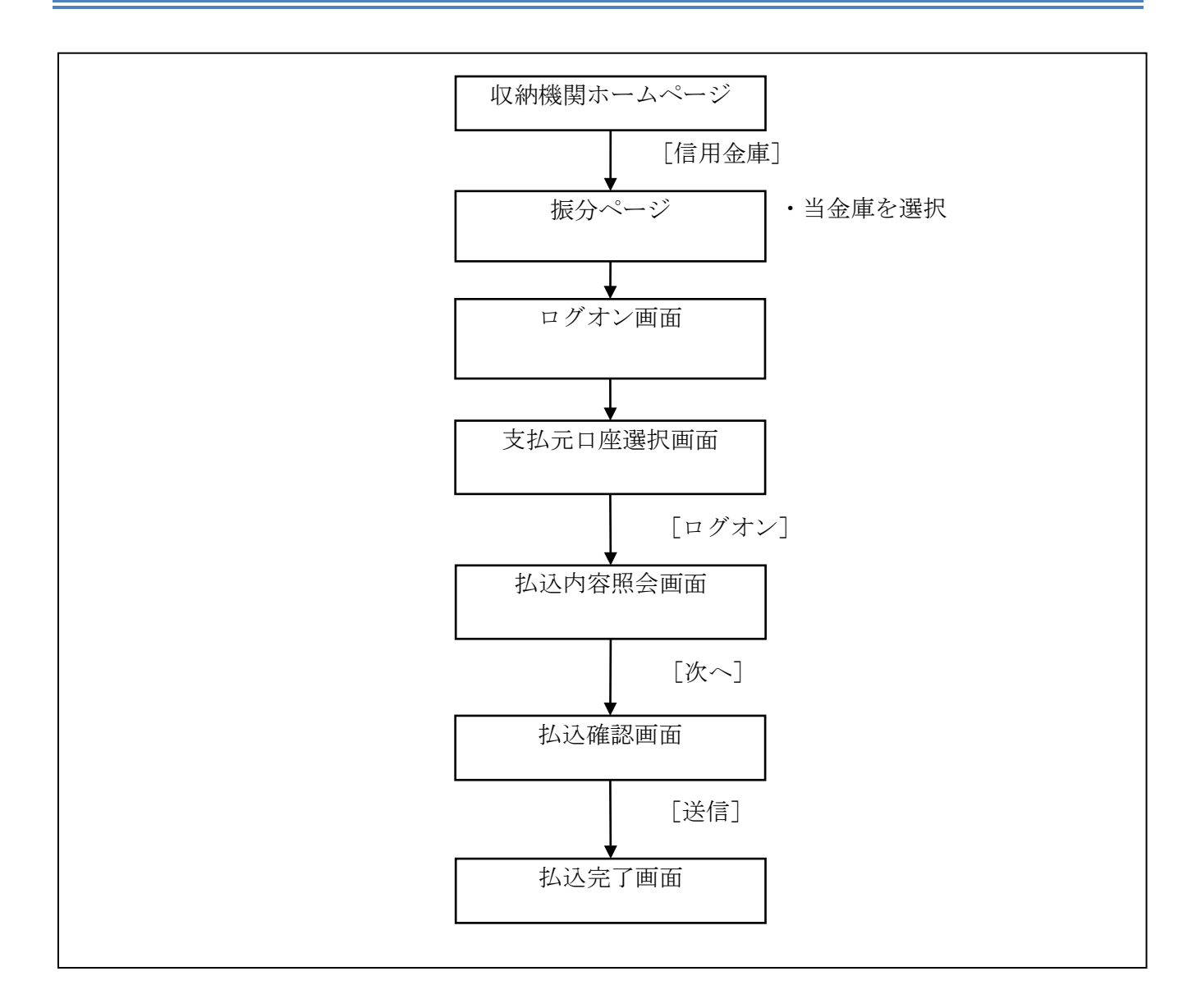

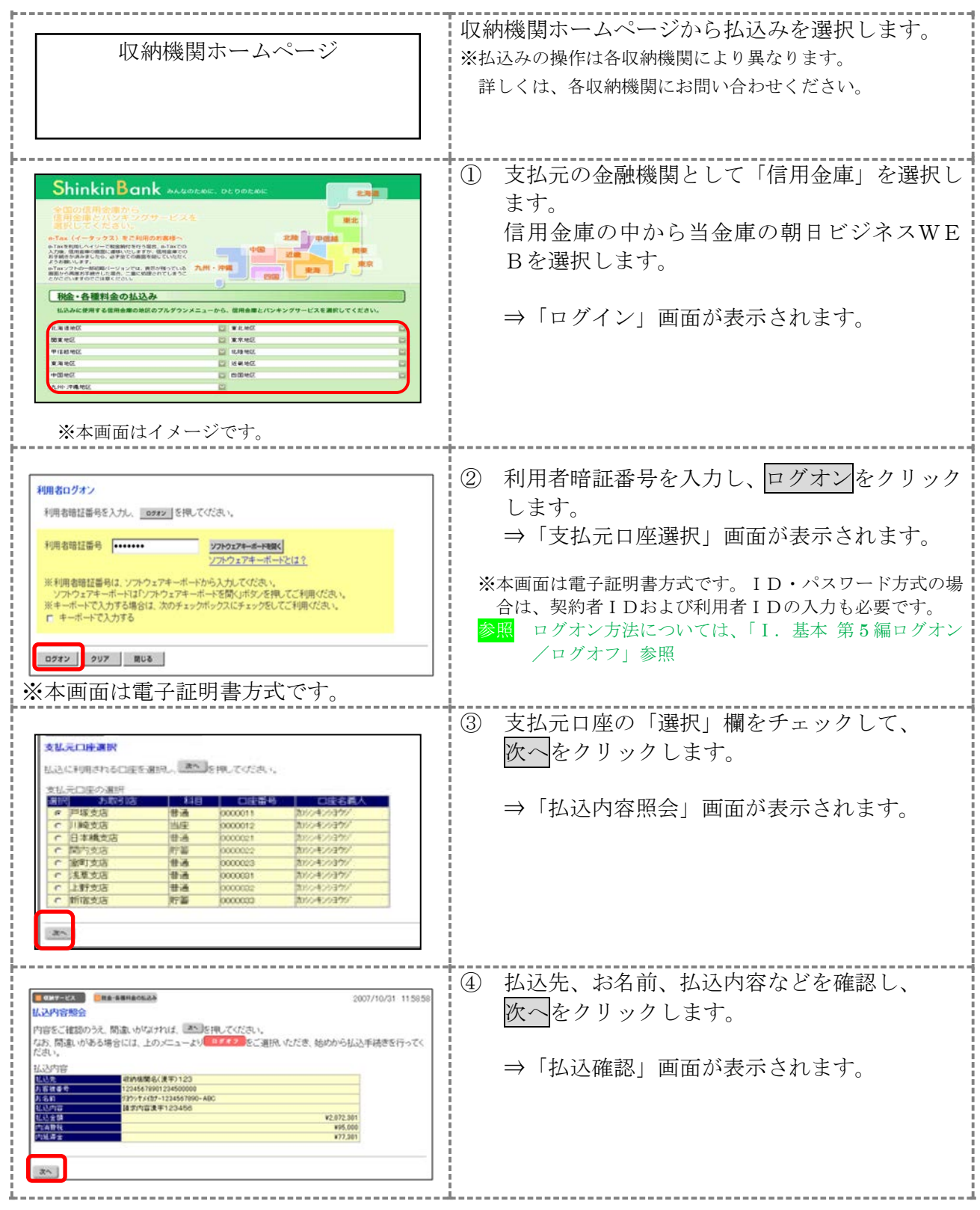

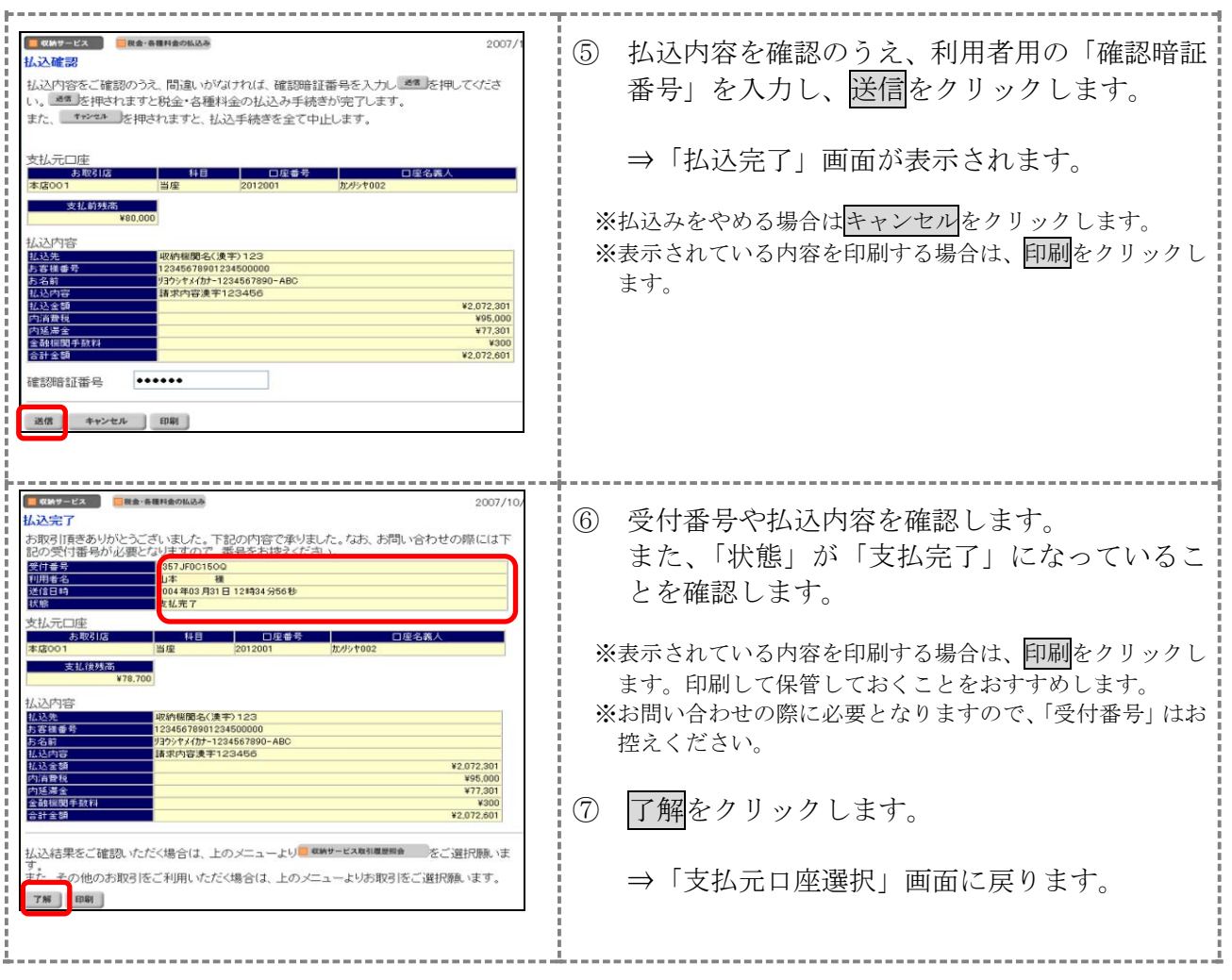

# 3章 払込み履歴を照会する

収納機関への払込みの取引履歴を照会します。

#### 画面遷移

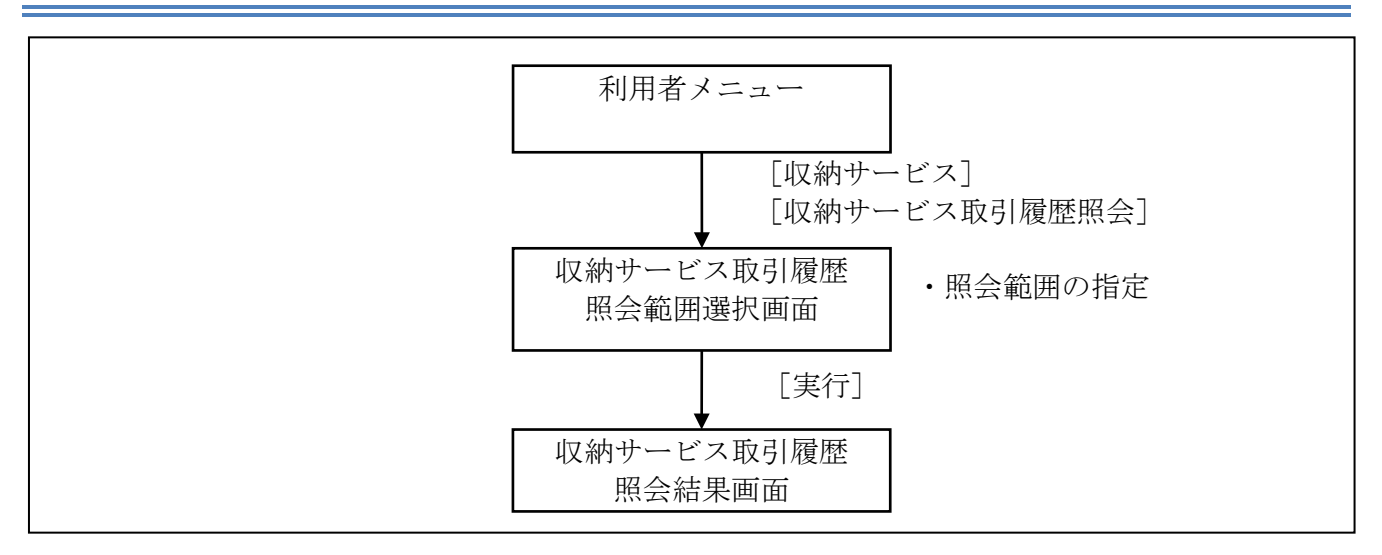

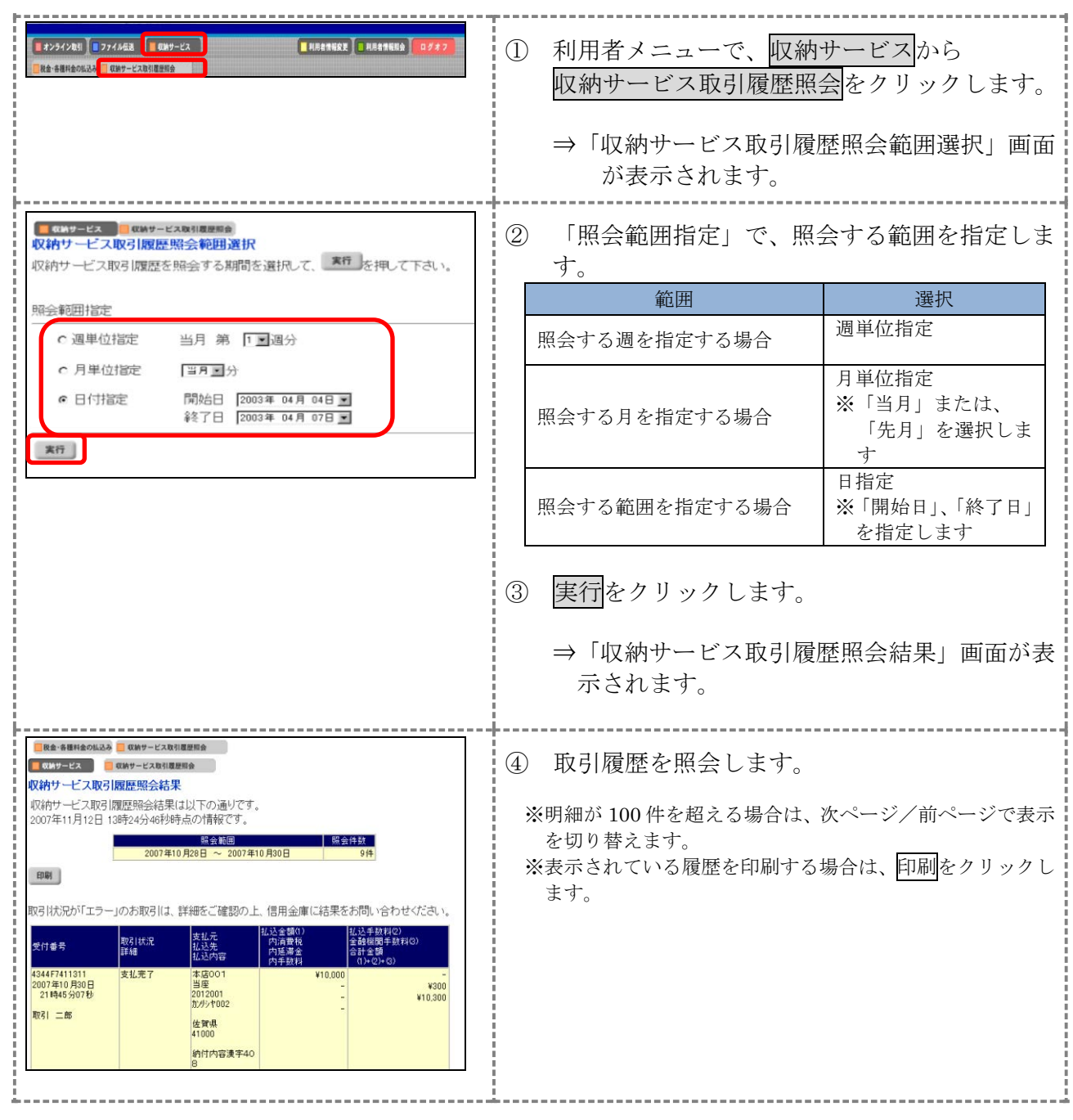